# **Veteran Self-Service Portal Portal Navigation**

# **Table of Contents**

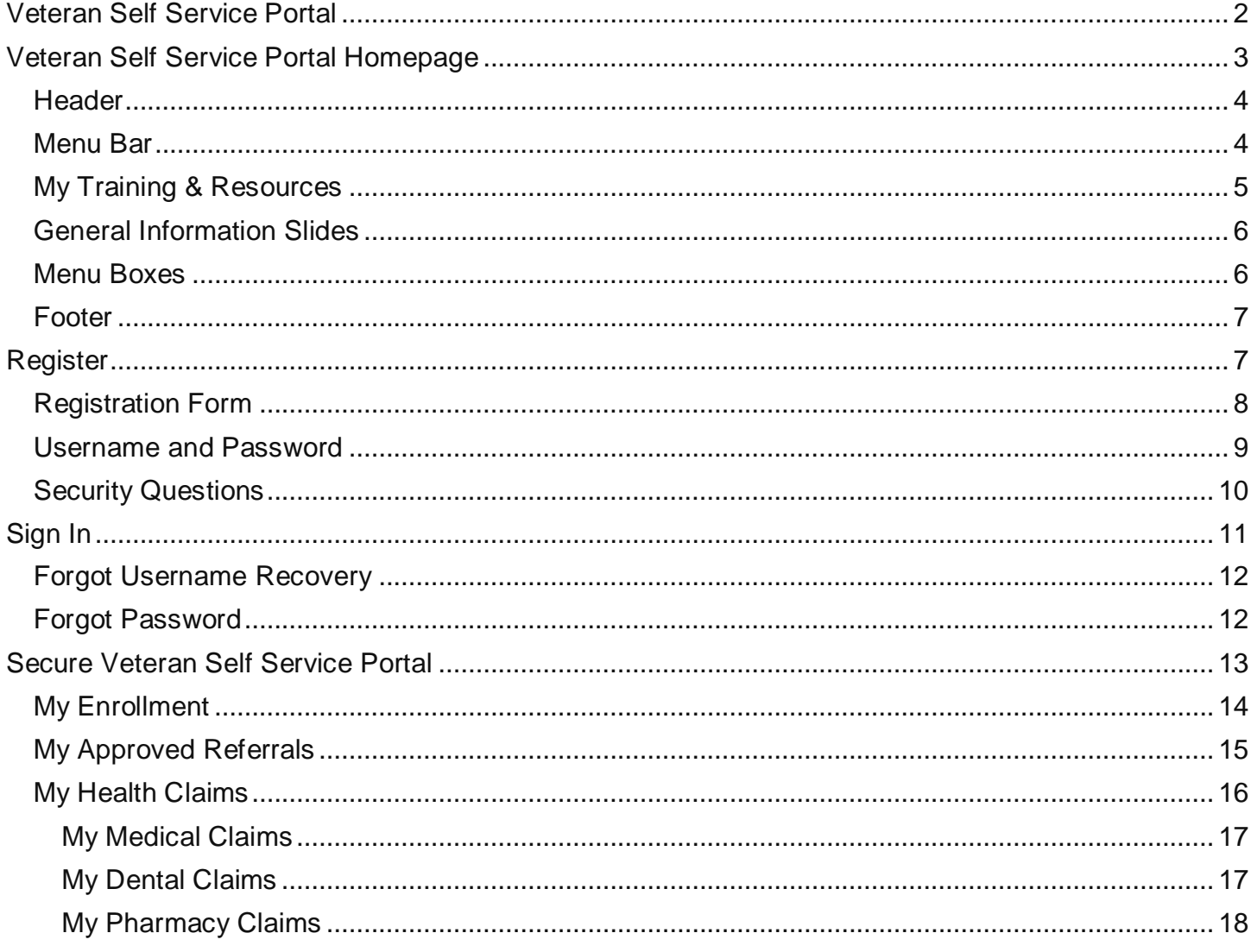

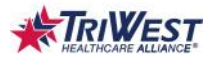

# <span id="page-1-0"></span>**Veteran Self Service Portal**

The Veteran Self Service portal is a centralized location where Veterans are able to learn about community care, eligibility and enrollment, view approved referrals, and claims information. Veterans eligible for CCN are able to register for the Veteran Self Service portal, which allows them to view their personal information in the portal securely. All users are able to view general information on the non-secure side of the portal.

Veterans access the portal from triwest.com. In the header of the triwest.com home page, they select Veteran Services option to expand the menu then the click the Veteran Self Service portal link.

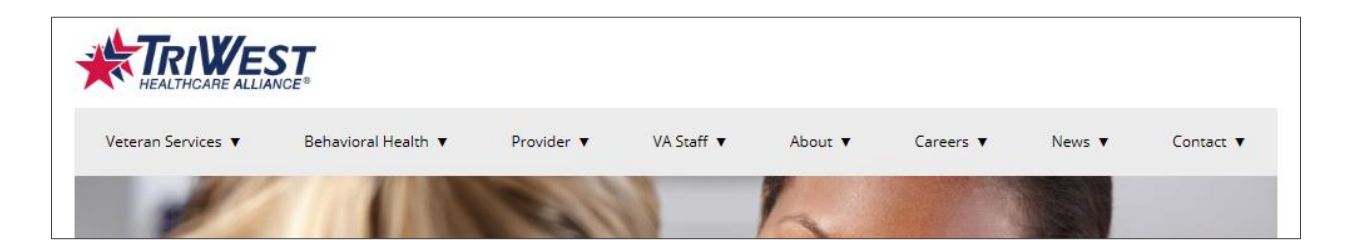

Upon entry of the Veteran Self Service portal a pop-up window displays to explain the type of information the Veteran Self Service portal contains and does not contain. To proceed to the portal, the Veteran must click the Accept button in the pop up window.

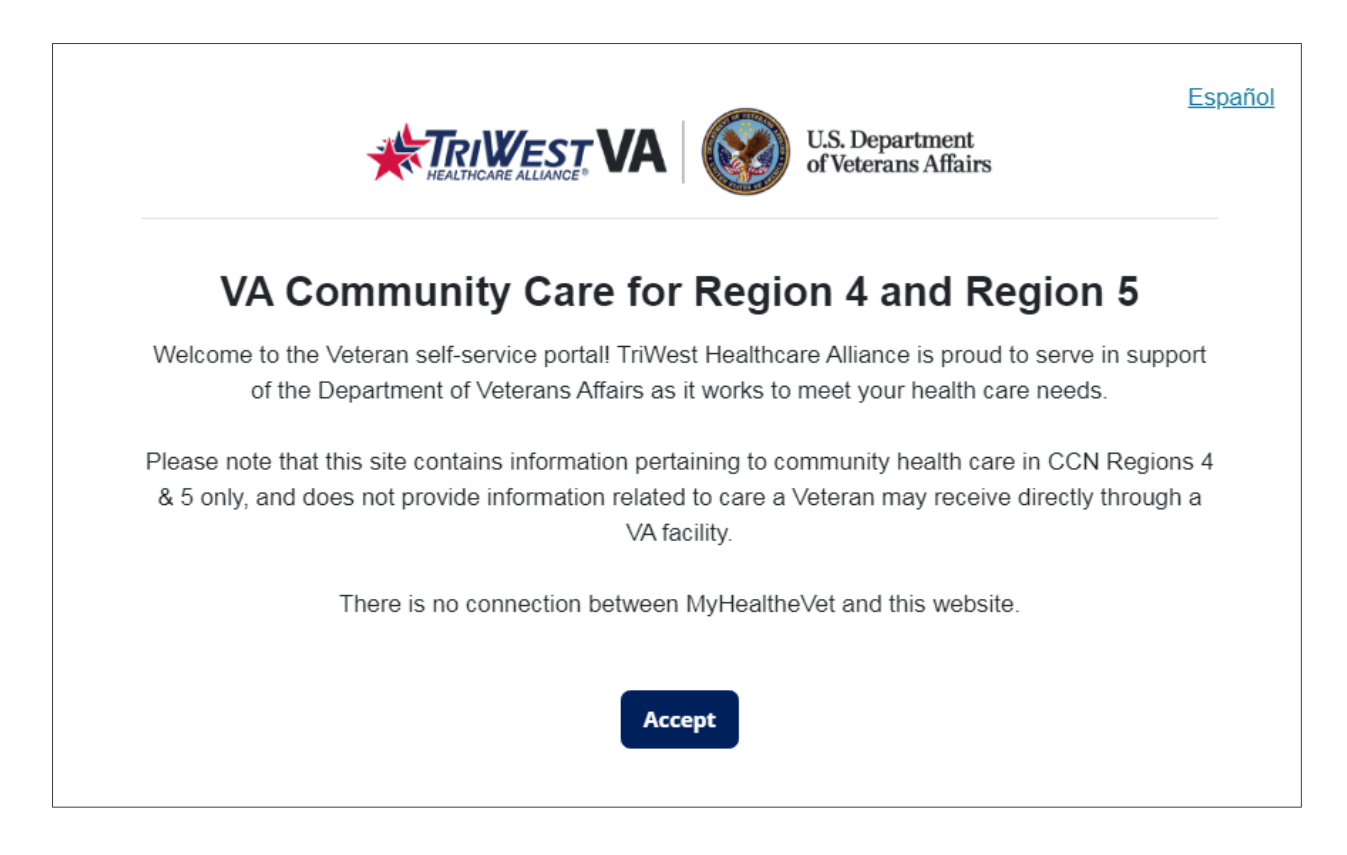

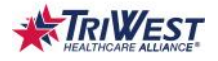

# <span id="page-2-0"></span>**Veteran Self Service Portal Homepage**

The homepage of the Veteran portal provides access to general information, resources, and links to Veteran related websites and information. Veterans also have the opportunity to register and sign in. Veterans must complete registration to view their personal information. Without registering, Veterans only have access to general information and resources.

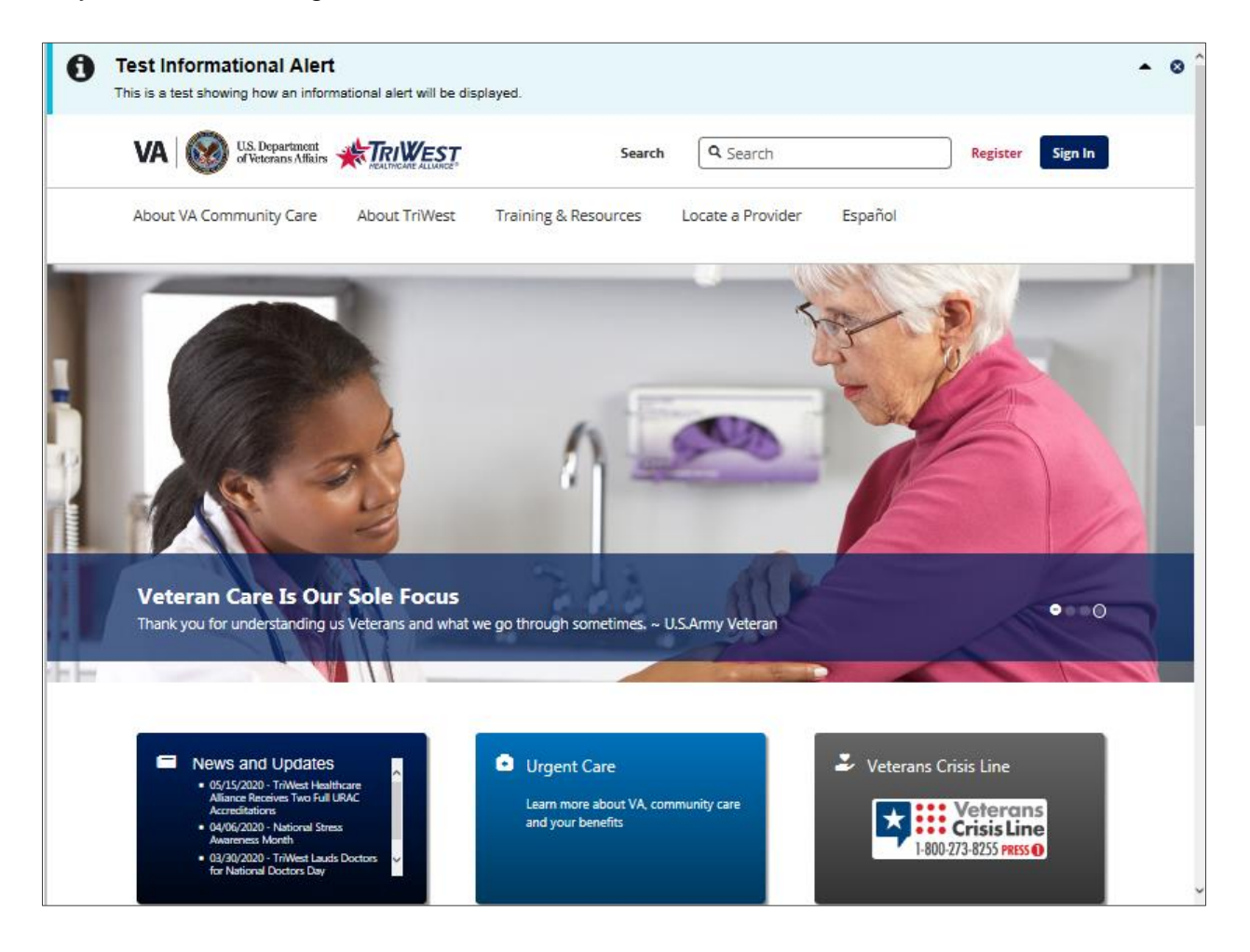

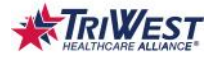

<span id="page-3-0"></span>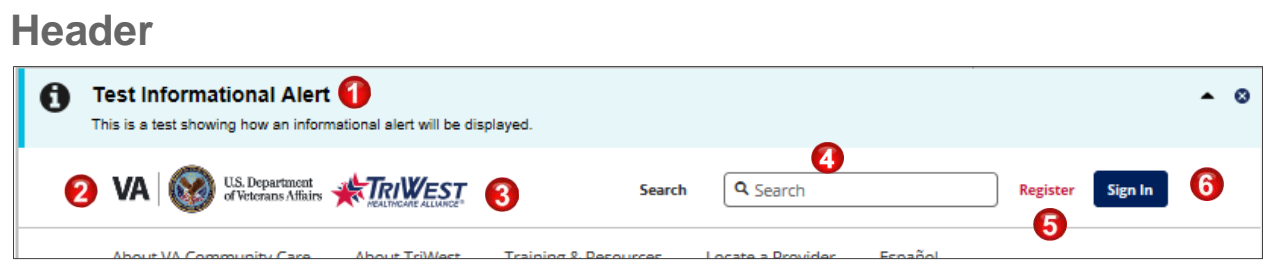

- 1. **Alert Message** Message regarding system outages or scheduled upgrades. Close, collapse, or expand the message with the triangle and x widgets on the right.
- 2. **VA Logo** Link to access to www.va.gov and triwest.com.
- 3. **TriWest Logo** Link to access www.triwest.com.
- 4. **Search** Use the Search field to search the site for information pertaining to Veteran health care. Topics matching the search value display below the field. Click the desired search result to view the information or page.
- 5. **Register** Click to access the registration form.
- 6. **Sign In** Click to sign in to the Veteran Self Service portal if already registered.

#### <span id="page-3-1"></span>**Menu Bar**

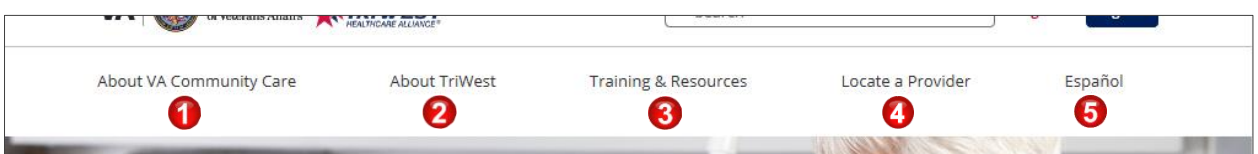

- 1. **About VA Community Care** Link to VA's Community Care webpage.
- 2. **About TriWest** Link to the About TriWest Healthcare Alliance screen where Veterans can read a short description of TriWest.
- 3. **Training & Resources** Link to the My Training & Resources page where Veterans can view short videos or tutorials.
- 4. **Locate a Provider** Link to the VA's Find VA locations webpage where Veterans can locate in-network providers.
- 5. **Espanol** Click to convert the language in the Veteran Self Service Portal to Spanish.

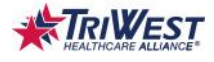

#### <span id="page-4-0"></span>**My Training & Resources**

My Training & Resources page consists of short Community Care Network videos or tutorials, resources, and forms.

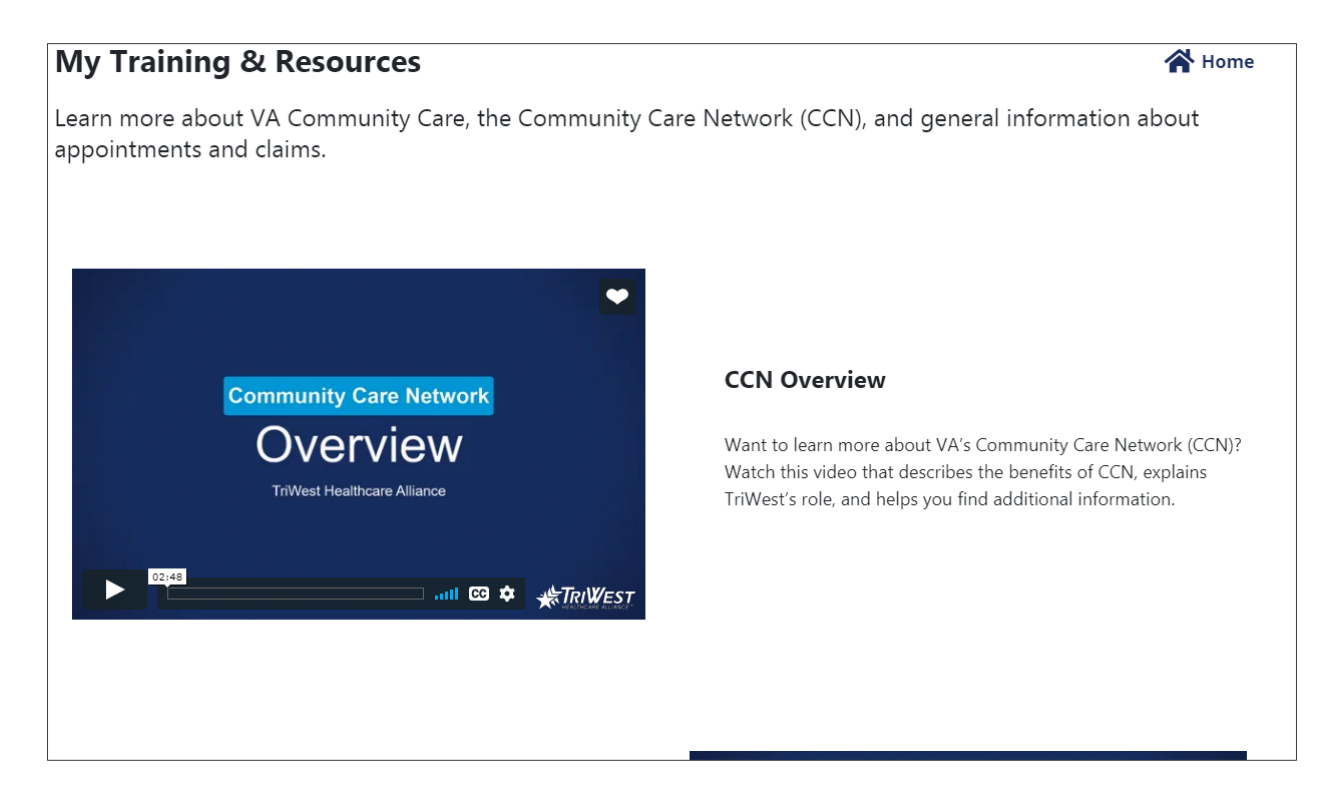

The following resources are available in Spanish

- 1. Health Care Quality Concern Form
- 2. Grievance Form
- 3. Report Fraud, Waste or Abuse Form
- 4. VA Community Care Network Fact Sheet

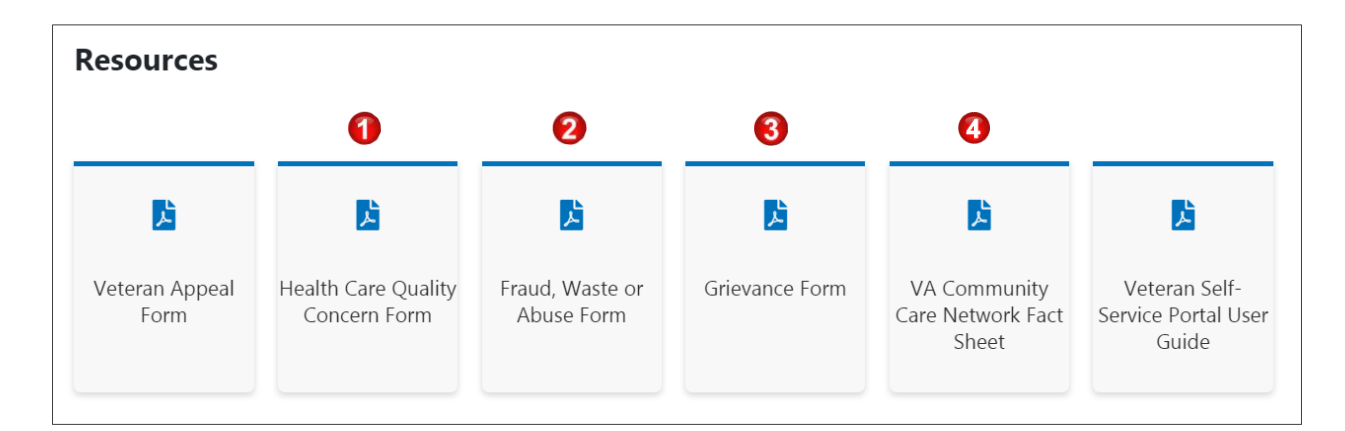

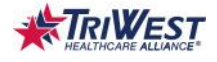

# <span id="page-5-0"></span>**General Information Slides**

General information about the Veteran Self Service portal is shown through the moving slides in the middle of the page. There are three slides.

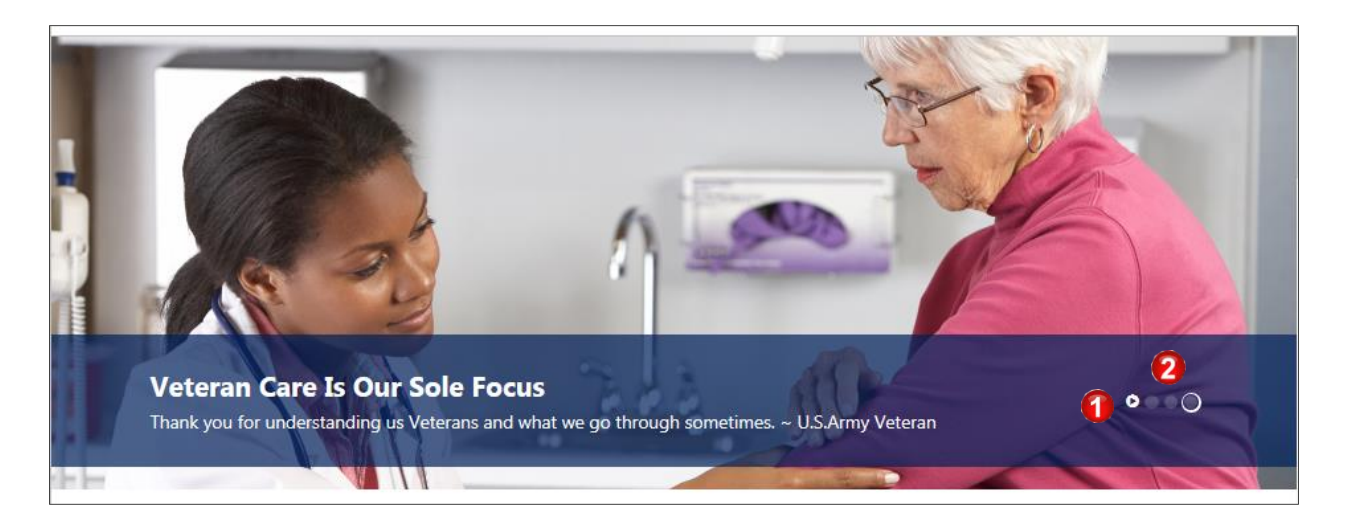

- 1. **Pause/Play** Pause and play the moving image by clicking the pause/play button.
- 2. **Image Selection** Click on each circle to see the image corresponding to that circle.

# <span id="page-5-1"></span>**Menu Boxes**

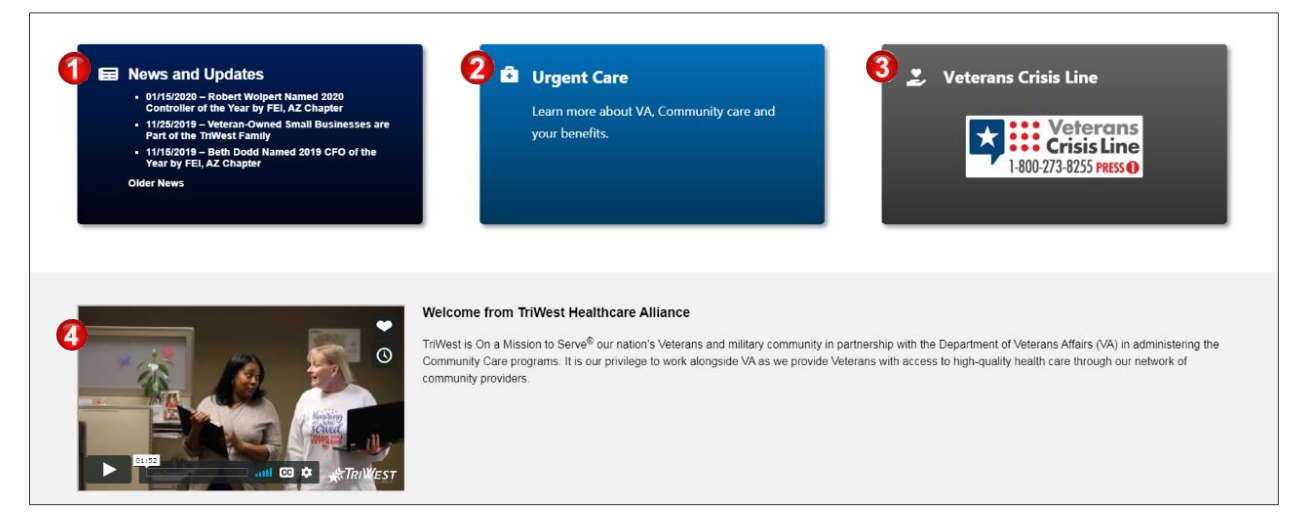

- 1. **News and Updates** Links to latest news and articles from TriWest on www.triwest.com.
- 2. **Urgent Care** Link to the VA's Urgent Care webpage where Veterans can find information about urgent care and locate in-network urgent care providers.
- 3. **Veterans Crisis Line**  Displays the Veterans Crisis Line contact information in a pop-up window.
- 4. **Welcome from TriWest Healthcare Alliance** Videos pertaining to TriWest.

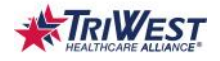

#### <span id="page-6-0"></span>**Footer**

The footer section is comprised of links to resources, Veteran related services and information, and social media websites. The footer does not change after the Veteran signs in.

The following resources are available in Spanish

- 1. Community Care Program Complaints and Grievance Form
- 2. Report Fraud, Waste or Abuse Form

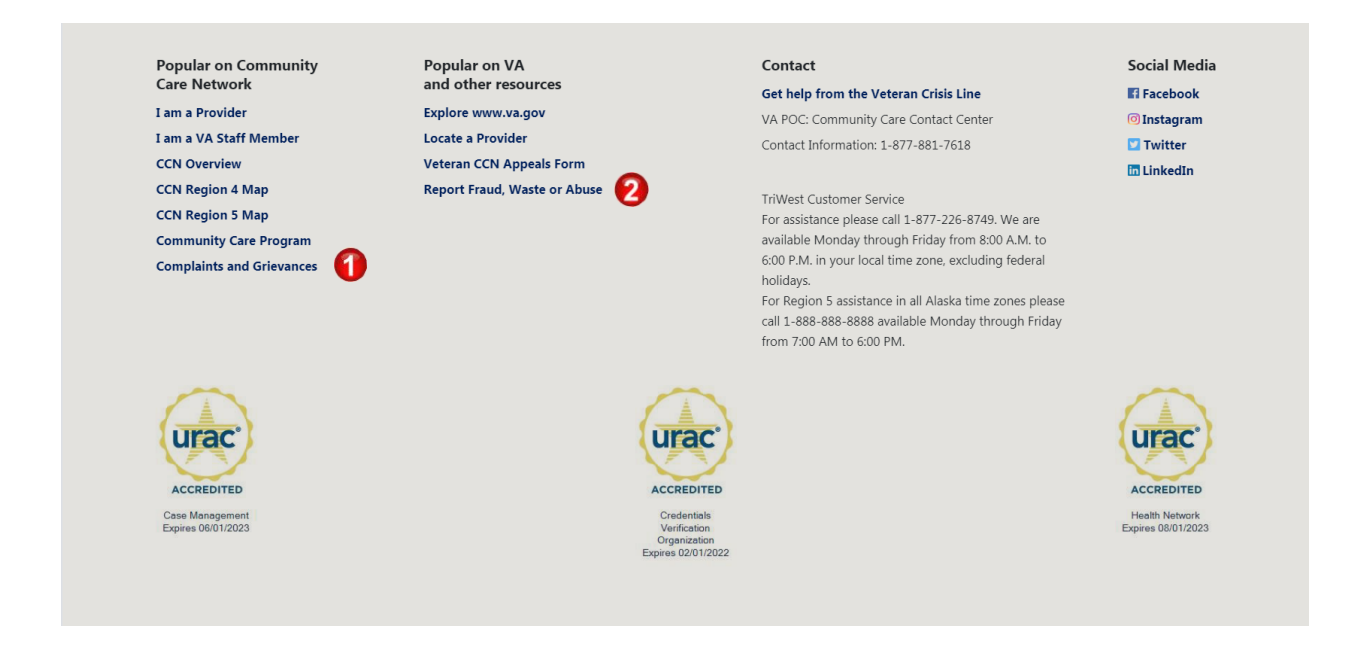

# <span id="page-6-1"></span>**Register**

The Veteran must complete all fields on the registration form to register for the Veteran Self Service portal. The information the Veteran enters on the registration form is validated against the information in TriWest systems to check if they are eligible for CCN.

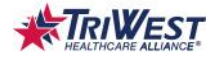

# <span id="page-7-0"></span>**Registration Form**

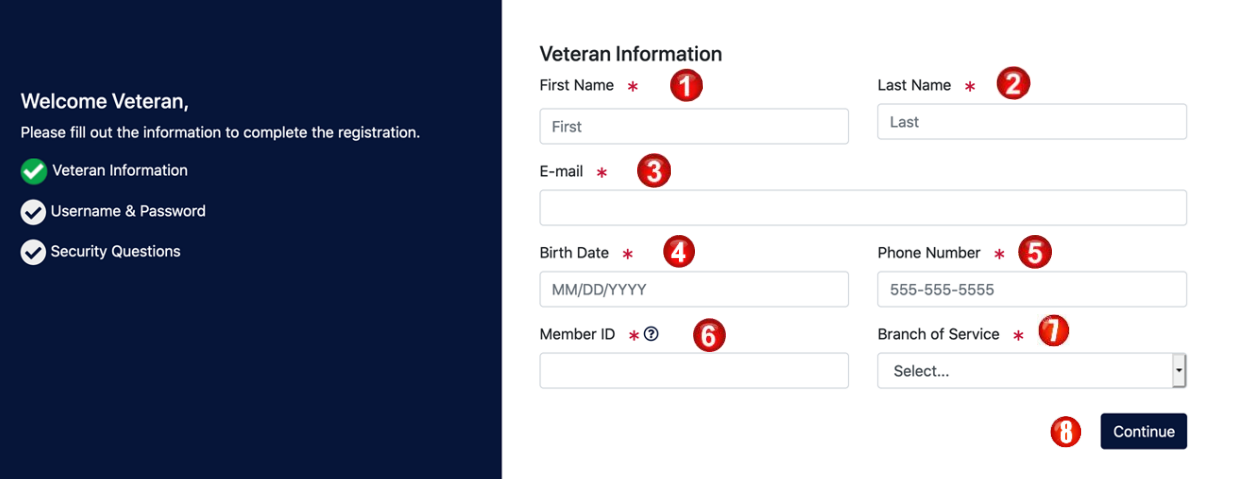

- 1. **First Name** Enter their legal first name.
- 2. **Last Name** Enter their legal last name.
- 3. **E-mail** Enter their full e-mail address. This email address is used to reset their password.
- 4. **Birth Date** Click the calendar icon to select their date of birth or enter their date of birth.
- 5. **Phone Number** Enter their phone number including the area code.
- 6. **Member ID** Enter their 10-digit member ID. For help, click the question mark icon.
- 7. **Branch of Service** Select a branch of service from the drop down.
- 8. **Continue** Click to continue with the registration process.

The Veteran will receive the "We could not process your request" message at the top of the registration form if an error occurs. They must check the information they entered on the form and correct the incorrect fields appearing in red. Veterans can contact the Veteran Portal Support team by phone 1-877-226-8749 if they continue to experience issues registering.

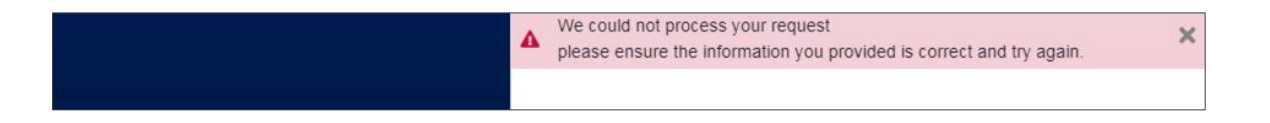

If the Veteran successfully completes the registration form, they can continue with registering and create a username and password.

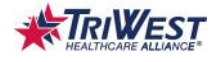

# <span id="page-8-0"></span>**Username and Password**

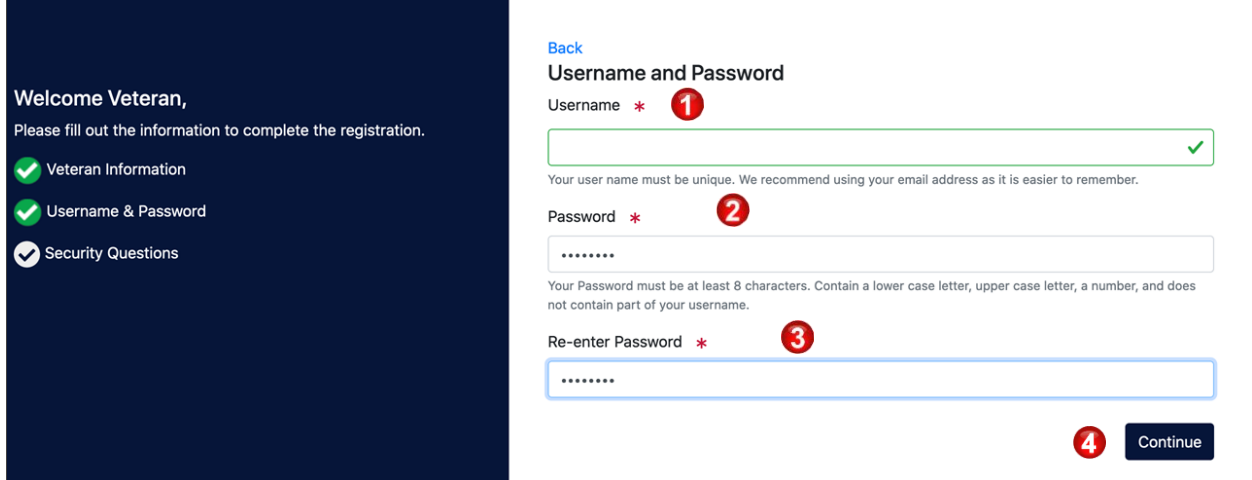

- 1. **Username** Enter a username that follows these requirements:
	- A minimum of 8 characters
	- 1 or more numbers
	- 1 or more letters
	- Special characters  $@. -$  only
- 2. **Password** Enter a password that follows these requirements:
	- A minimum of 8 characters
	- 1 or more Uppercase letters
	- 1 or more Lowercase letters
	- 1 or more numbers
	- 6 of the characters can occur only once (i.e. cannot be Aabbccdd1, Sassy is ok)
	- Cannot contain any special characters
- 3. **Re-enter Password** Enter their password again.
- 4. **Continue** Click to continue with the registration process.

After the Veteran creates a username and password they must set two security questions with answers. The answers are case sensitive. This step is essential for future password recovery.

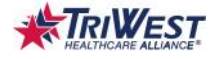

# <span id="page-9-0"></span>**Security Questions**

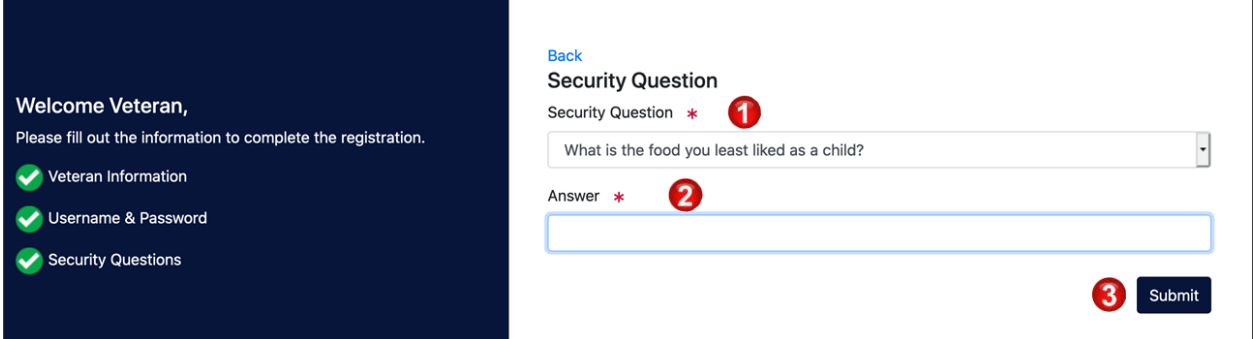

- 1. **Secret Question** Select a question from the Secret Question drop down.
- 2. **Answer** Enter the answer to the secret question in the Answer field.
- 3. **Submit**  Click to submit the secret question and answer.

The Veteran's account is successfully created when they receive the "Your account has been created" pop up message.

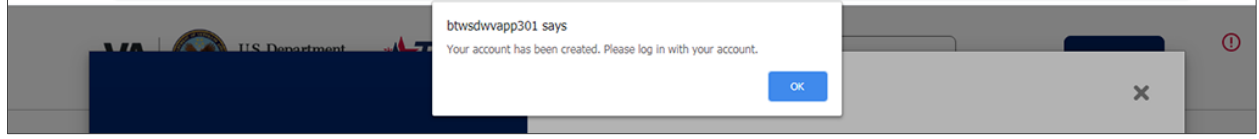

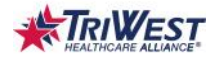

# <span id="page-10-0"></span>**Sign In**

The Veteran can sign in after they successfully register. The Sign In window enables Veterans to sign in, register (if not already registered), recover their username, and reset their password.

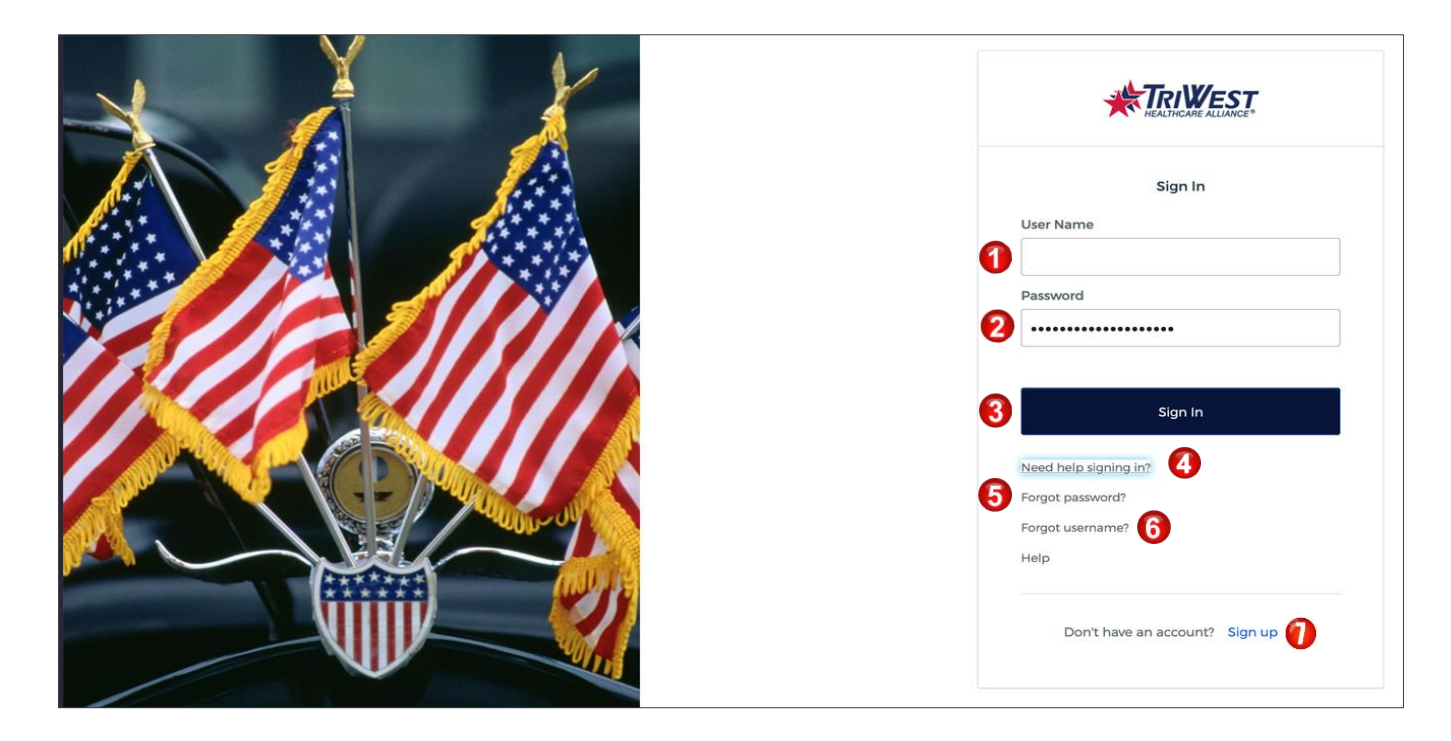

- 1. **User Name** Enter their username they created during registration.
- 2. **Password** Enter their password they created during registration.
- 3. **Sign In** Click to sign in to the portal.
- 4. **Need help signing in?** Click to access the self-service Forgot password?, Forgot username?, and Help options.
- 5. **Forgot Password?** Click to reset their password.
- 6. **Forgot Username?** Click to retrieve their username.
- 7. **Don't have an account? Sign up** Click to register if they have not previously registered.

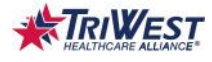

#### <span id="page-11-0"></span>**Forgot Username Recovery**

The username recovery link is what the Veteran can use to retrieve their username. They must enter their information on the form as they provided during registration. Just like the registration form, as the Veteran completes these fields, a message will display below the field if what they enter is not in the correct format.

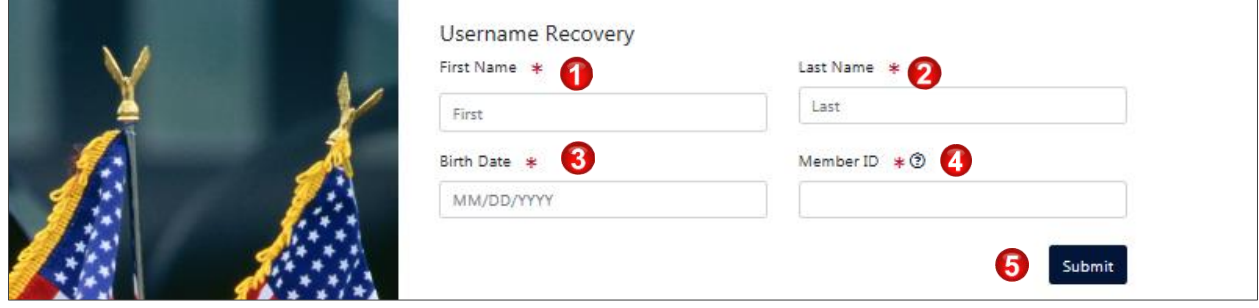

- 1. **First Name** Enter their legal first name.
- 2. **Last Name** Enter their legal last name.
- 3. **Birth Date** Click the calendar icon to select their date of birth or enter their date of birth.
- 4. **Member ID** Enter their 10-digit member ID.
- 5. **Submit** Click to continue with the process.
- 6. **Login**  Click to go to the Sign In form.

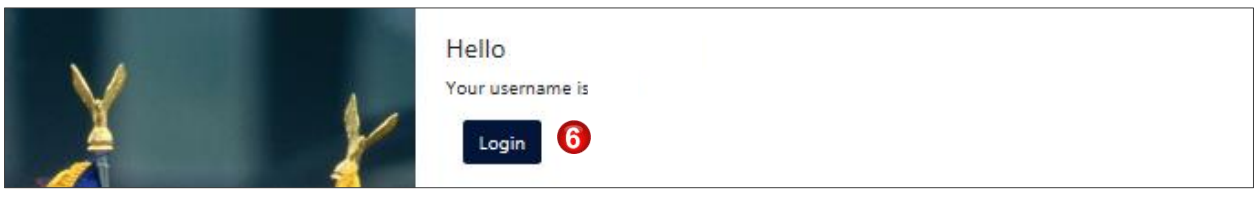

# <span id="page-11-1"></span>**Forgot Password**

If the Veteran knows their Username but forgot their password, they can have a link sent to their email address to reset their password. The email is sent to the email address they provided during registration. The Veteran is redirected to the password reset web page when they click on the link in the email.

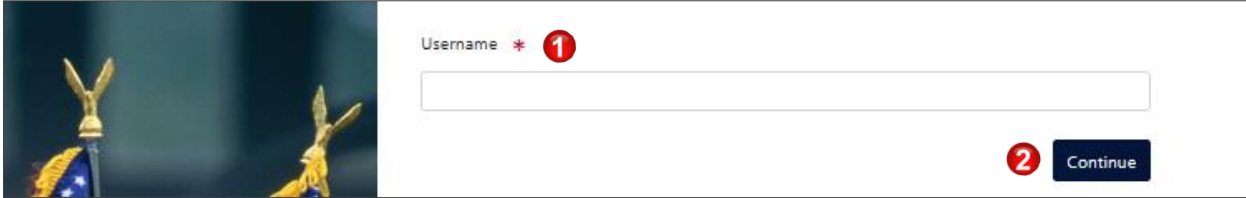

- 1. **Username** Enter the username they created during registration.
- 2. **Continue** Click to continue with the process.

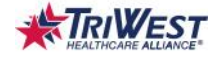

3. The Veteran receives the message to use the link we emailed them. The will be directed to the page where they can answer their security question and change their password.

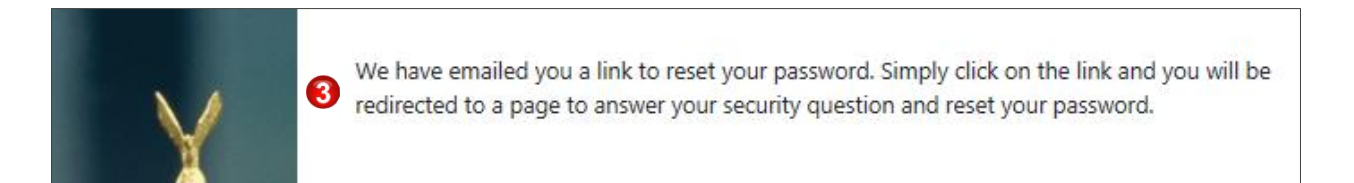

# <span id="page-12-0"></span>**Secure Veteran Self Service Portal**

Once the Veteran signs in, they are greeted with a welcome message and the menu bar displays four new menu items. These menu items enable the Veteran to take an active role in their health care.

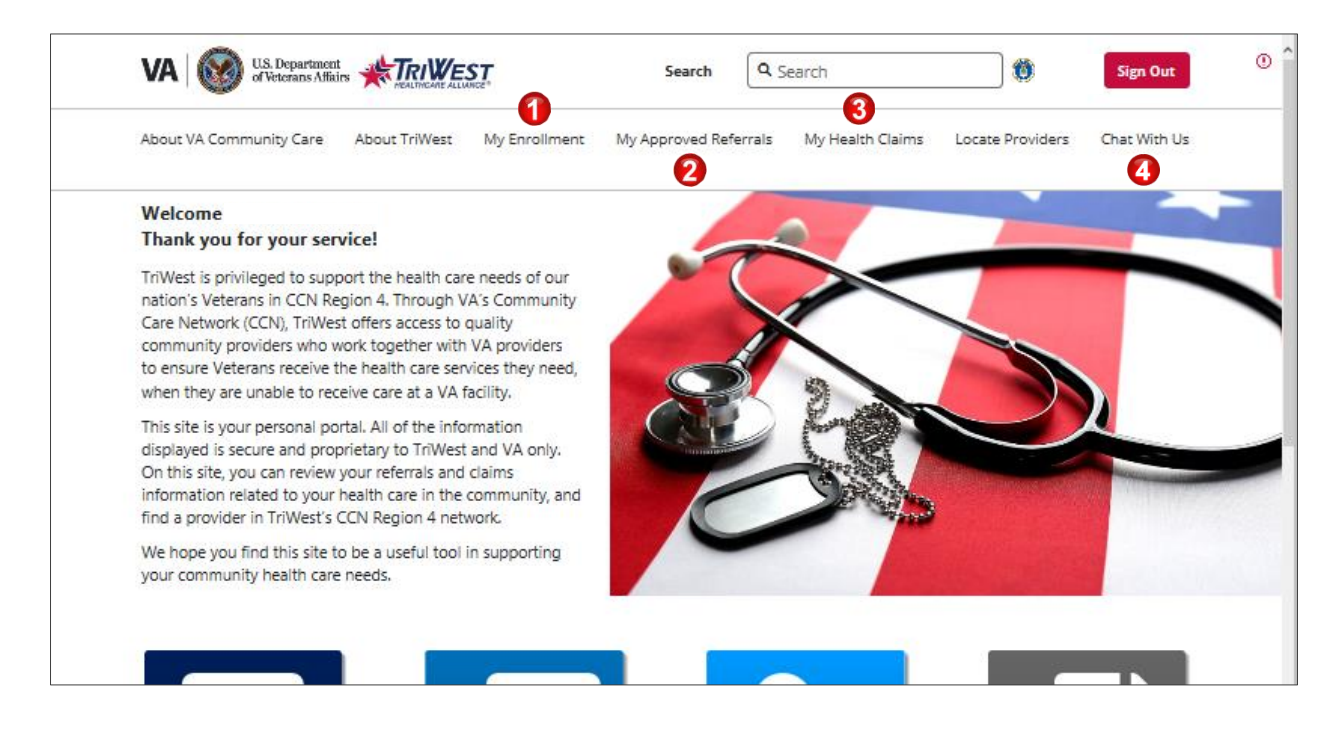

- 1. **My Enrollment**
- 2. **My Approved Referrals**
- 3. **My Health Claims**
- 4. **Chat With Us**

The My Training & Resources menu box takes the Veteran to the same My Training & Resources screen they can view prior to signing in. The other three menu boxes link to the same pages as the menu items in the menu bar.

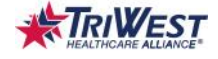

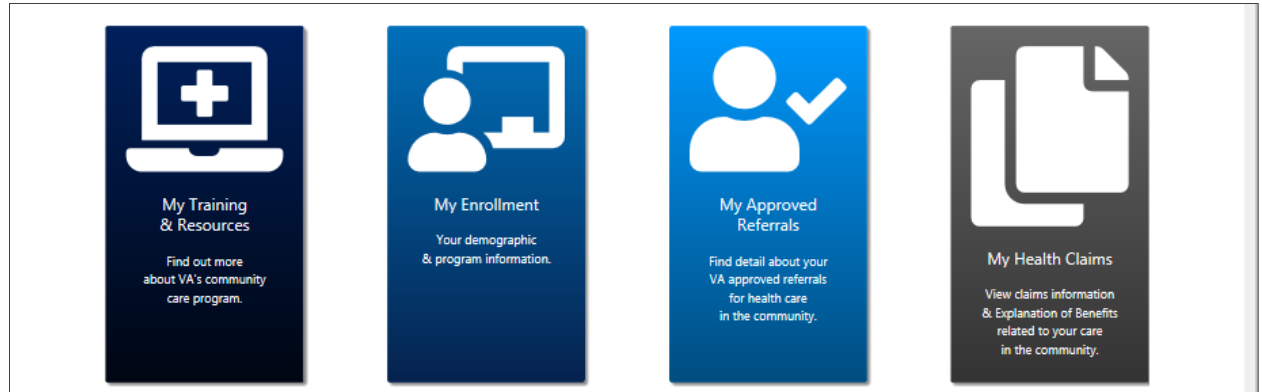

# <span id="page-13-0"></span>**My Enrollment**

The My Enrollment screen is where the Veteran can view his or her VA Medical Center (VAMC) enrollment information.

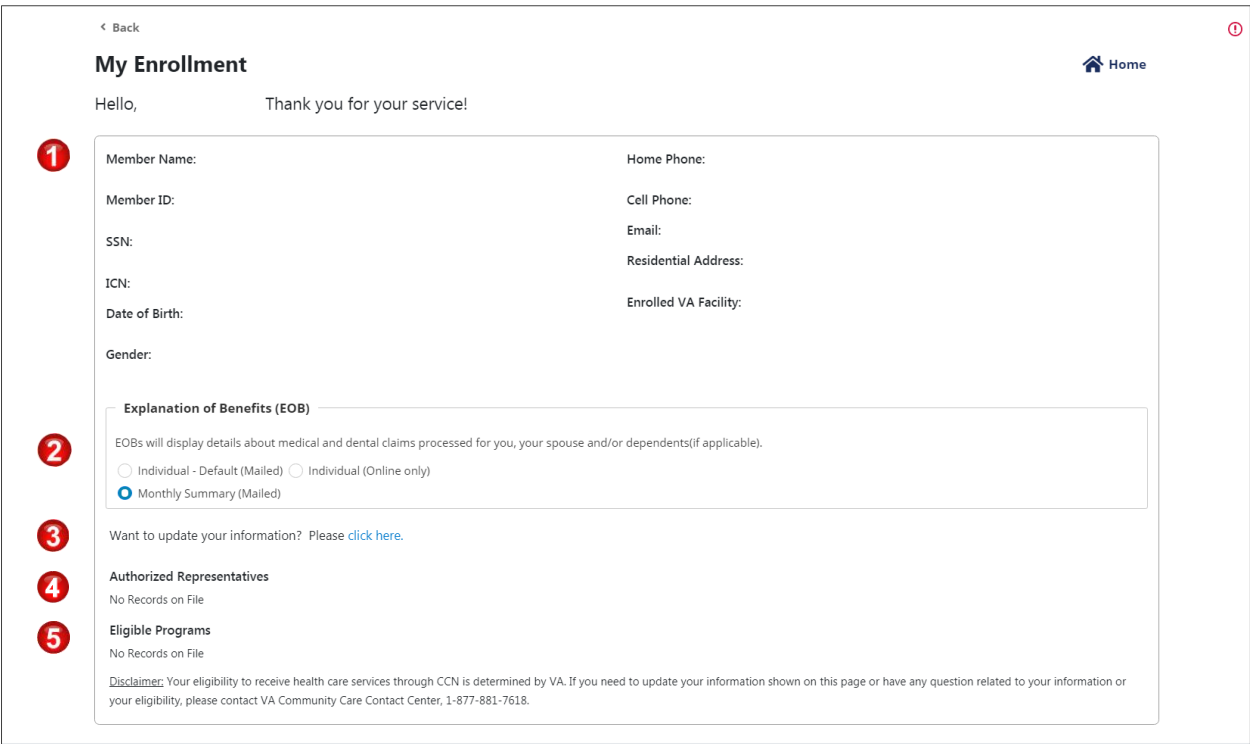

- 1. My Enrollment enables the Veteran to see his or her demographics. These fields are readonly. If the Veteran needs to update his or her information, they must do so with VA.
- 2. Explanation of Benefits (EOB) enables the Veteran to choose his or her preferred method to view and/or receive details for processed medical and dental claims.
- 3. The "Want to update your information? Please click here." is a link to the VA Form 10- 10EZR form on va.gov.

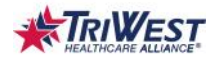

- 4. Authorized Representative enables Veterans to see any authorized representatives, if applicable.
- 5. Eligible Programs enables Veterans to see his or her eligible programs.

#### <span id="page-14-0"></span>**My Approved Referrals**

The My Approved Referrals screen is where the Veteran can view a summary of each of their referrals for community health care.

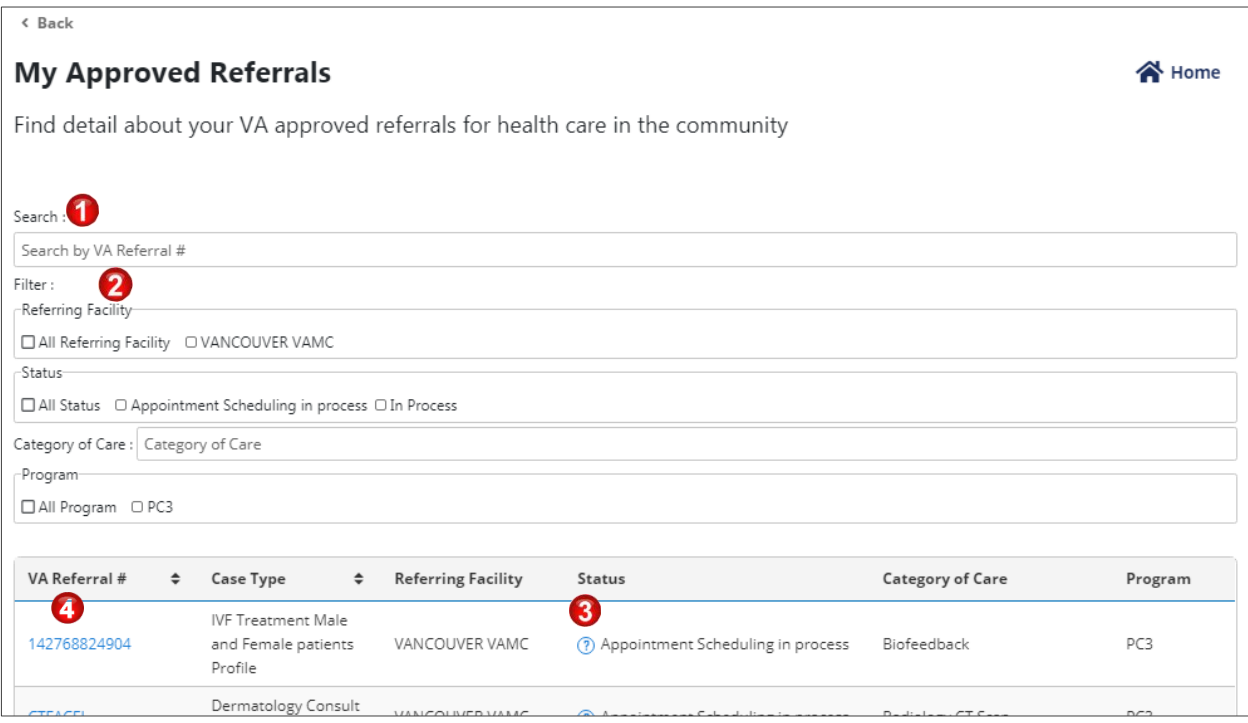

- 1. Search for community care referrals using **VA referral** number.
- 2. Filter the referrals by referring facility, status, category of care, or program.
- 3. Hover over the question mark icon in the **Status** column for an explanation of the referral status. (see below for example)

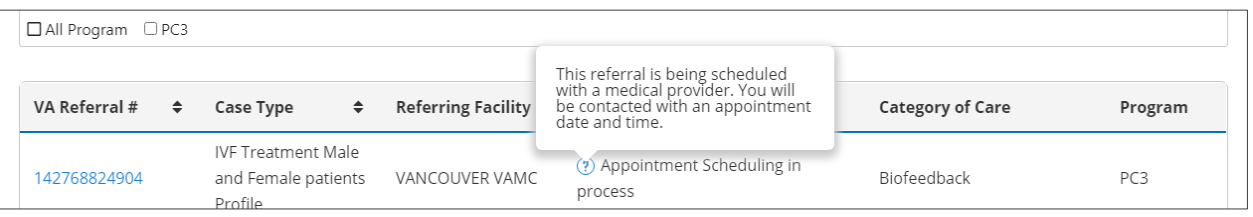

- 4. Click the **VA Referral** number link to view additional details of their referral.
- 5. Click the **Click Here** to check documentation link to view attached documentation if applicable.

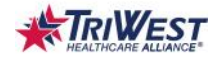

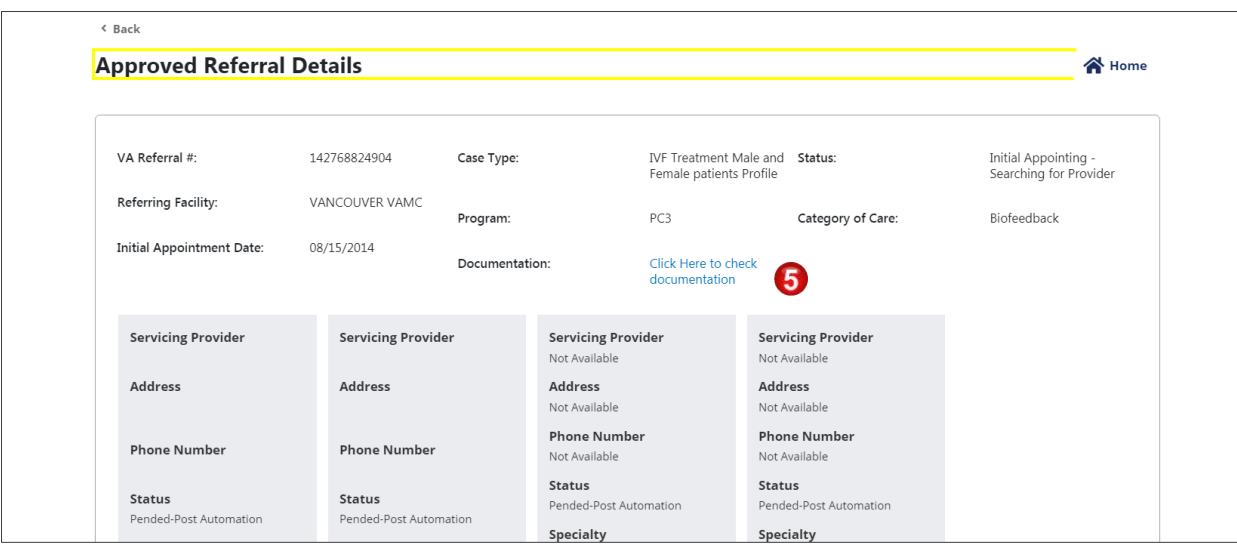

# <span id="page-15-0"></span>**My Health Claims**

The My Health Claims screen is where the Veteran can view their medical, dental, and pharmacy claims for care in the community.

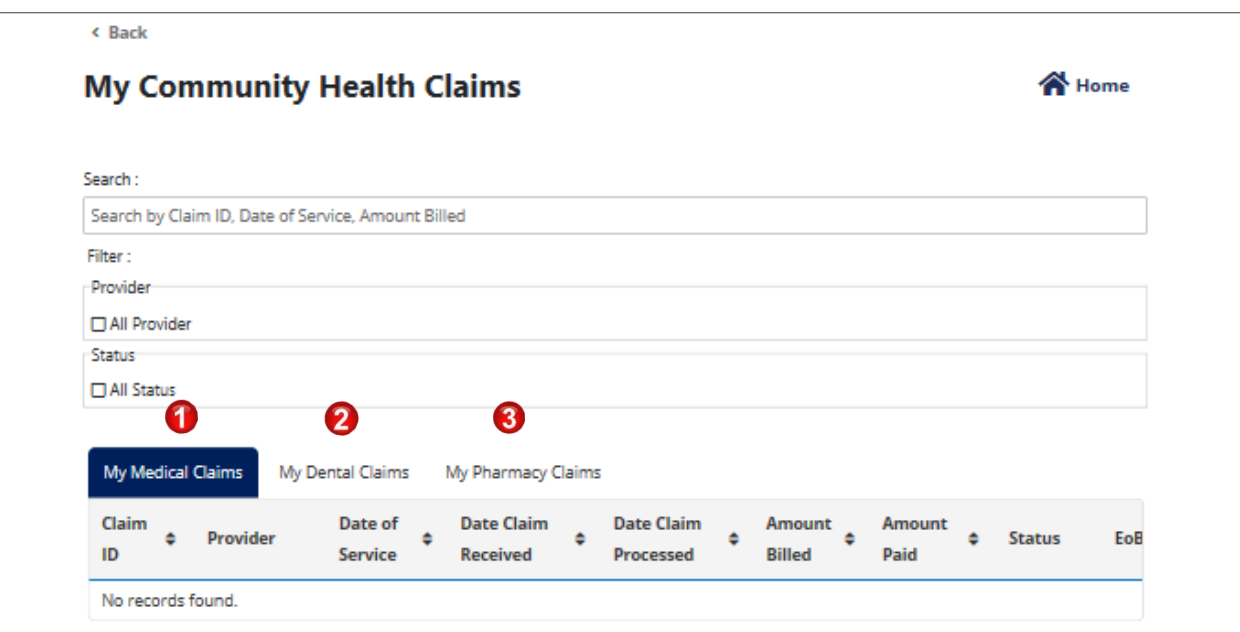

- 1. **My Medical Claims**
- 2. **My Dental Claims**
- 3. **My Pharmacy Claims**

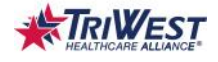

#### <span id="page-16-0"></span>**My Medical Claims**

The My Medical Claims tab shows the Veteran their CCN medical claims for community care and enables access to the explanation of benefits (EOB) for the applicable claim.

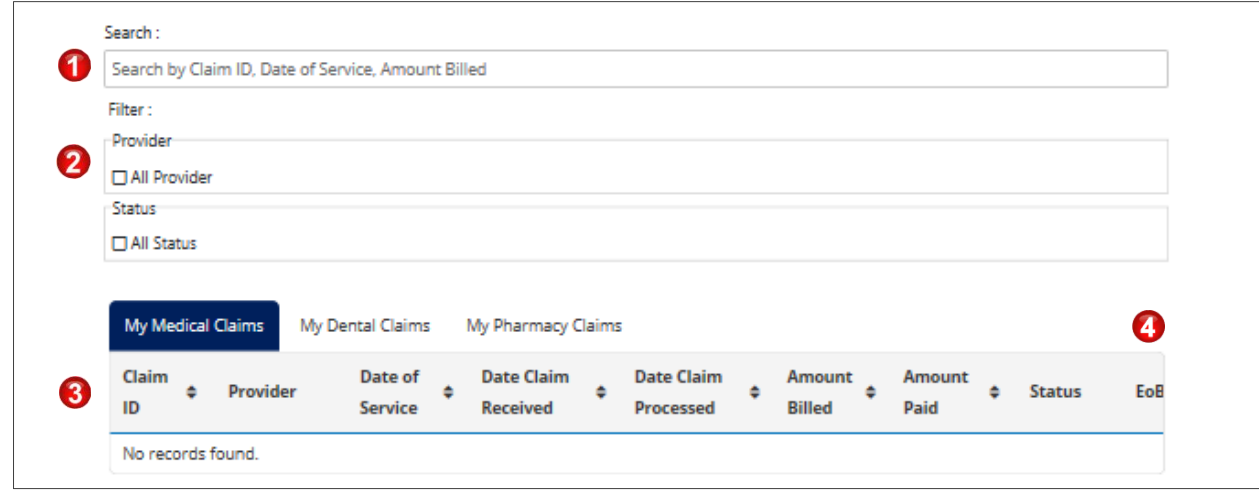

- 1. Search for claims using claim ID, date of service, or amount.
- 2. Filter medical claims by provider or status.
- 3. Sort information alphabetically, numerically, or chronologically by **Claim ID**, **Date of Service**, **Date Claim Received**, **Date Claim Processed**, **Amount Billed**, and **Amount Paid**.
- 4. View and/or download the **EOB** by clicking the paperclip icon.

#### <span id="page-16-1"></span>**My Dental Claims**

The My Dental Claims tab shows the Veteran their CCN dental claims in the community and enables access to the explanation of benefits (EOB) for the applicable claim.

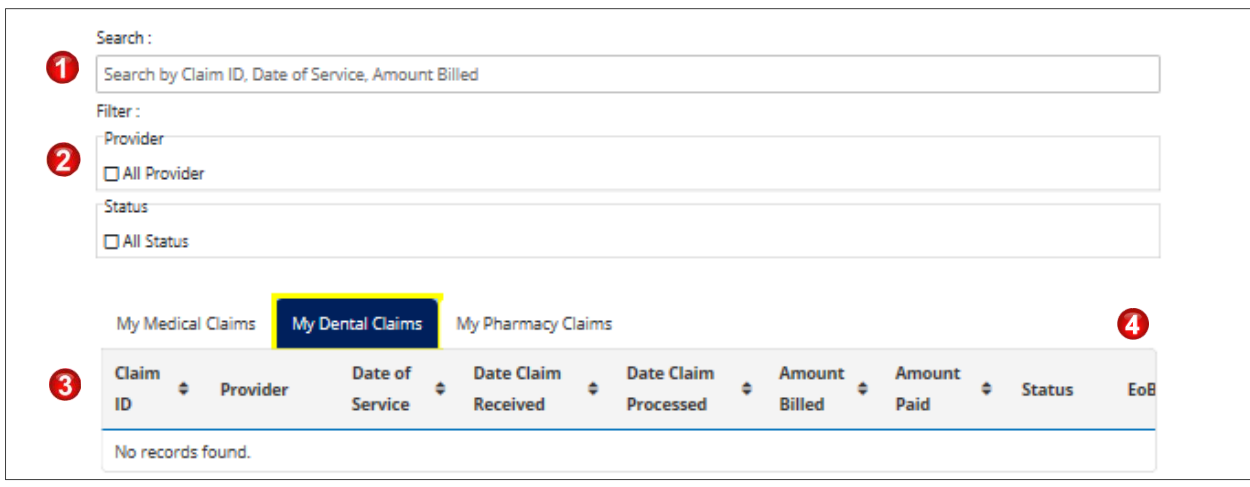

1. Search for claims using claim ID, date of service, or amount.

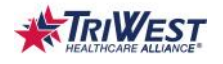

- 2. Filter medical claims by provider or status.
- 3. Sort information alphabetically, numerically, or chronologically by **Claim ID**, **Date of Service**, **Date Claim Received**, **Date Claim Processed**, **Amount Billed**, and **Amount Paid**.
- 4. View and/or download the **EOB** by clicking the paperclip icon.

# <span id="page-17-0"></span>**My Pharmacy Claims**

The Veteran can view their CCN pharmacy claims in the community on the My Pharmacy Claims tab.

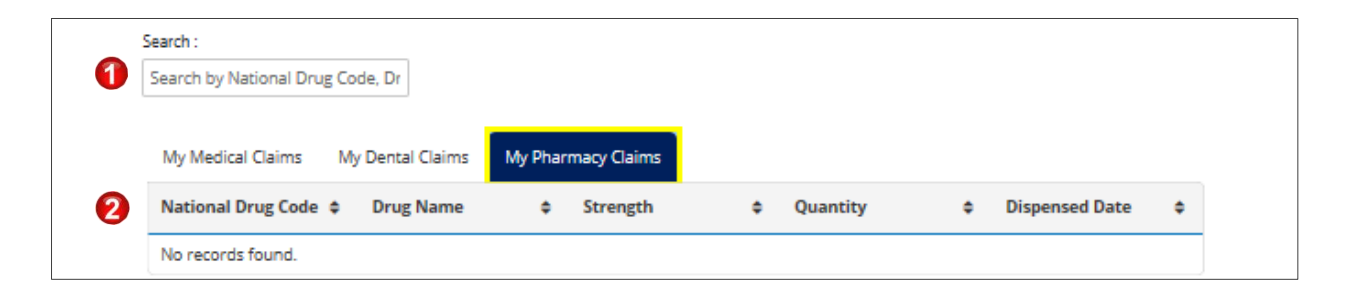

- 1. Search for the claim by **National Drug Code** or **Drug Name**.
- 2. Sort by **National Drug Code**, **Drug Name**, **Strength**, **Quantity**, or **Dispensed Date**.

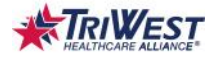